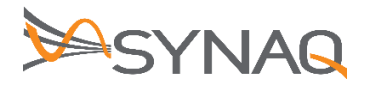

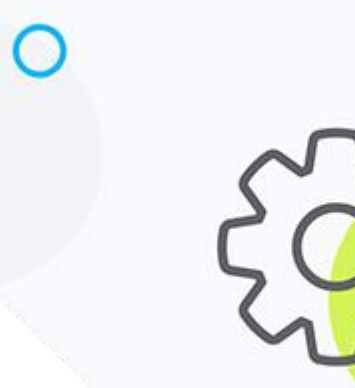

# **SYNAQ Journal Setup for GMAIL - ver 1.1**

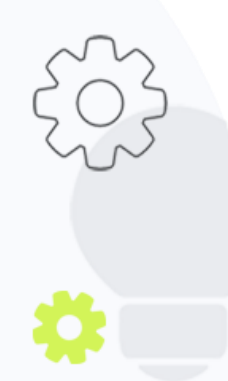

The Crescent Office Park, 3 Eglin Road, Sunninghill, Johannesburg.

PO BOX 342, Strathavon, Sandton 2031 Tel +27112623632 Fax +27866378868 www.synaq.com

VAT 4260108842 REG 1966/005897/07 Executive Directors: David Jacobson & Sam Gelbart Non-Executive Directors: Setumo Mohapi & Julian Sunker

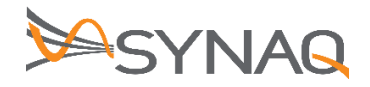

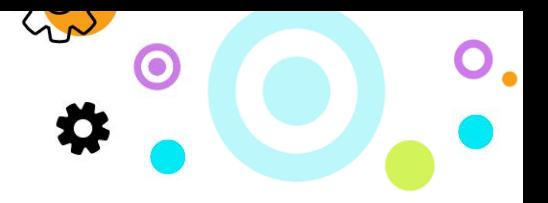

## **1. Purpose**

The purpose of this document is to detail how to set-up Journaling Rules on the GMAIL environment.

### **2. GMAIL Journaling Configuration**

#### **Adding a Sub-Domain**

- Log on to the **Administration Console**
- Click on the **Administration toolbar** button
- Click on the **Directories | Internal Directories menu** item
- Click on the **Add Subdomain** button
- Enter the following values in the items below:

Domain Name(s) – Journaling column  $\rightarrow$  clientdomain-archive.synaq.com

Inbound Checks – Journaling column  $\rightarrow$  Accept all Inbounds for this Domain

Anti-Spoofing Policy – Journaling column  $\rightarrow$  Unselected

Click on the **Save and Exit Button**

#### **Create the Journal Address**

- Log on to the **Administration Console**.
- Click on the **Administration toolbar button**.
- Click on the **Directories | Internal Directories menu** item.
- Click on the **Journaling Subdomain you have just created**.
- Click on **New Address**.
- Complete the following mandatory fields

Example:

Email Address – [archive@synaqtest-archive.synaq.com](mailto:archive@synaqtest-archive.synaq.com)

Global Name – SYNAQ Journal

Click on the **Save and Exit Button**

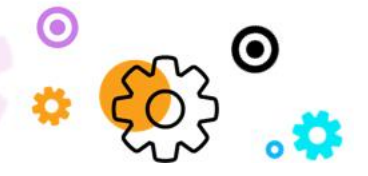

The Crescent Office Park, 3 Eglin Road, Sunninghill, Johannesburg.

PO BOX 342, Strathavon, Sandton 2031 Tel +27112623632 Fax +27866378868 www.synaq.com

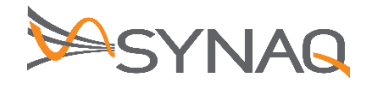

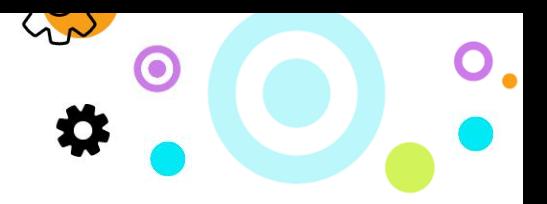

#### **Create the Journal Service Definition**

- Log on to the **Administration Console**
- Click on the **Administration menu item**
- Click on the **Services | Journaling menu** item
- Click on the **New Journal Service Definition** button
- Complete the **Journal Service Properties** section as follows:

Description  $\rightarrow$  SYNAQ Journal Rule

Disabled  $\rightarrow$  Leave this option unchecked. If it is checked, the definition is not active.

Transport Type  $\rightarrow$  Select the SMTP option in the drop down

Complete the **Connection Properties** section as follows:

Example:

Service Email Address  $\rightarrow$  [archive@synaqtest-archive.synaq.com](mailto:archive@synaqtest-archive.synaq.com)

Period of Inactivity Allowed  $\rightarrow$  default = 180 minutes

Journal Type  $\rightarrow$  Standard EML

Encrypted  $\rightarrow$  This option is selected by default, but is not required

Click the **Save and Exit button**. The journal definition is created

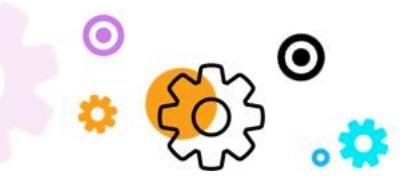

The Crescent Office Park, 3 Eglin Road, Sunninghill, Johannesburg.

PO BOX 342, Strathavon, Sandton 2031 Tel +27112623632 Fax +27866378868 www.synaq.com